## **iGET HOMEGUARD NVR + CAMERA**

## **EN - UPGRADE FIRMWARE VIA USB FLASH DRIVE**

## **CZ – AKTUALIZACE FIRMWARE POMOCÍ USB FLASH DISKU**

1) EN – Use the computer to download the latest firmware version for the DVR/NVR and cameras from [www.iget.eu.](http://www.iget.eu/) **Attention! Really carefully check the model DVR/NVR!**

CZ – Pomocí počítače stáhněte z webu [www.iget.eu](http://www.iget.eu/) poslední verzi firmware pro daný DVR/NVR a kamery.

**Pozor! Opravdu pečlivě zkontrolujte, o jaký se jedná model!**

2) EN - The downloaded files are packaged in the archive, use WinRAR program for example, to unpack it. After unpacking, the files will be ".sw". This files copy to USB Flash Drive. CZ - Stažené soubory jsou zabalené do archivu, pomocí programu např. WinRAR je rozbalte. Po rozbalení

budou mít soubory koncovku ".sw". Tyto rozbalené soubory uložte na USB Flash disk.

3) EN – Turn Off the power DVR/NVR (disconnect power), and insert a USB Flash Drive into USB port. Turn the DVR/NVR On (plug the power) and wait until DVR/NVR boot up.

CZ – DVR/NVR ponechejte vypnutý (odpojené napájení) a vložte do USB portu USB Flash disk. Zařízení zapněte (zapojte napájení) a vyčkejte, než naběhne.

4) EN – Log in to settings (your password which added during installation), Fig. 1.

CZ – Přihlaste se do nastavení (vaše heslo, které jste zadali při prvotním nastavení), Obr. 1.

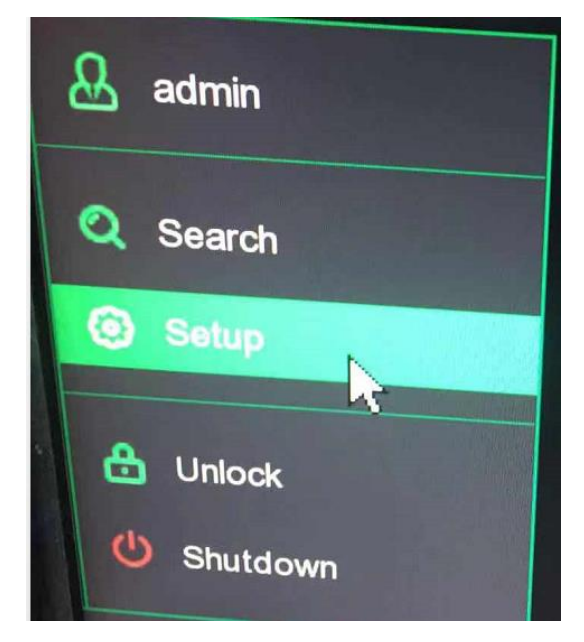

Fig./Obr.1

5) EN – The menu appears, here in Settings, select System -> Maintenance -> Upgrade, Fig. 2.

CZ – V menu klikněte na Nastavení -> Systém -> Údržba -> Aktualizace, viz. Obr. 2.

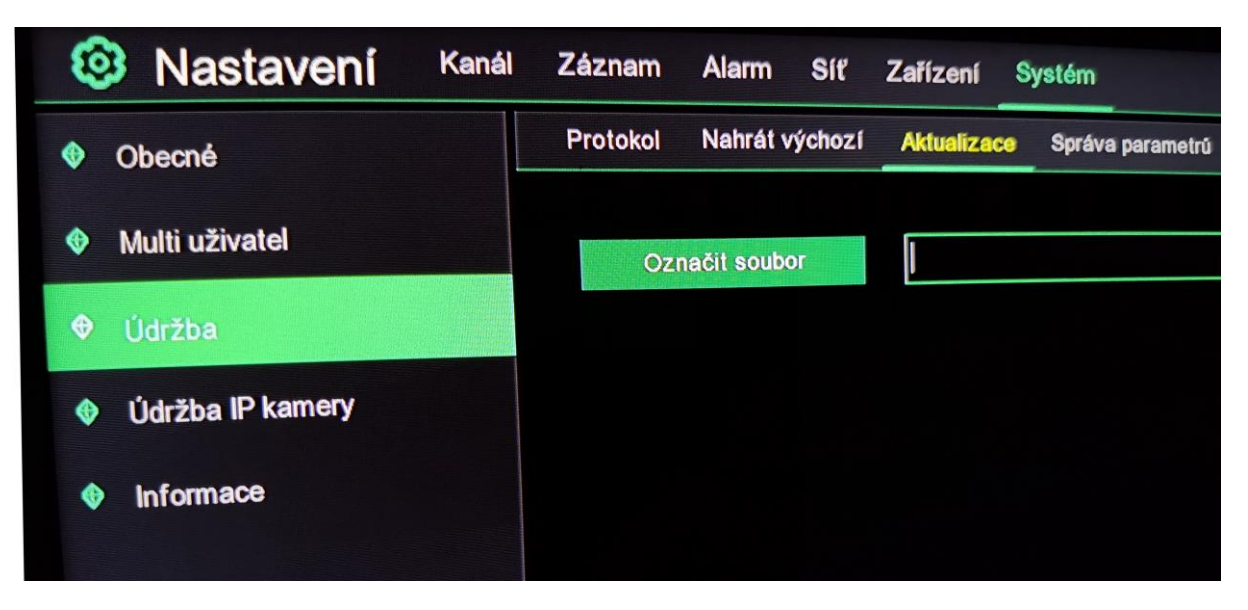

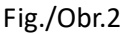

6) EN – Now click to "Choose file" and select right file, and then click "Upgrade".

 CZ – Nyní klikněte na "Označit soubor" a vyberte správný soubor pro aktualizaci. Poté klikněte na "Aktualizace" vpravo.

7) **EN** – **Attention! During updating, it is important not to disconnect the power or disconnect the USB Flash Drive!**

**CZ** – **Pozor! Během aktualizace je důležité aby nedošlo k odpojení napájení nebo odpojení USB Flash disku!**

- 8) EN System will start updating, this may take several minutes, please wait after system reboot. CZ – Systém se začne aktualizovat, toto může trvat i několik minut, prosím počkejte až se rekordér zrestartuje.
- 9) EN Log again to settings like on point 4). CZ – Znovu se přihlaste do nastavení, jako v bodu 4).
- 10) EN The menu appears, here in Settings, select System -> Maintenance -> IP Camera maintain, Fig. 3. CZ – V menu klikněte na Nastavení -> Systém -> Údržba IP kamery, viz. Obr. 3.

| Setup<br>Channel       | Record<br>Alarm<br><b>Network</b> | System<br>Device |                   |              |                         |
|------------------------|-----------------------------------|------------------|-------------------|--------------|-------------------------|
| <b>Seneral</b>         | <b>IPC Upgrade</b>                |                  |                   |              |                         |
| <b>Wulti-User</b>      | п                                 | Channel          | <b>IP Address</b> | <b>State</b> | <b>Software Version</b> |
| <b>Maintenance</b>     | □                                 | CH1              | CH <sub>1</sub>   | On-line      | V11.12.0.1_210421       |
| <b>P Comes Ma</b><br>۰ | $\Box$                            | CH <sub>2</sub>  | CH <sub>2</sub>   | On-line      | V11.12.0.1_210421       |
|                        | $\Box$                            | CH <sub>3</sub>  | CH <sub>3</sub>   | On-line      | V11.12.0.1_210421       |
| <b>O</b> Information   | $\Box$                            | CH4              | CH4               | On-line      | V11.12.0.0_210201_43a   |
|                        | Ο                                 | CH <sub>5</sub>  | CH <sub>5</sub>   | On-line      | V11.12.0.0_210201_43b   |
|                        | $\Box$                            | CH6              | CH6               | Off-line     | V33.21.5.2_210518       |
|                        |                                   |                  |                   |              |                         |
|                        |                                   |                  |                   |              |                         |
|                        |                                   |                  |                   |              |                         |
|                        |                                   |                  |                   |              |                         |
|                        |                                   |                  |                   |              |                         |
|                        |                                   |                  |                   |              |                         |
|                        |                                   |                  |                   |              |                         |
|                        | <b>Side of Film</b>               |                  |                   |              |                         |
|                        |                                   |                  |                   |              | п<br>ь                  |
|                        |                                   |                  |                   |              |                         |

Fig./Obr.3

11) EN – Choose channels needs to upgrade.

**Note: Please make sure the IP camera is online when upgrading and check version. If it will be changed, upgrade was succesfull.**

CZ – V levém sloupci zaškrtněte kanály, které mají být aktualizovány.

**Pozn.: Prosím ujistěte se, že je daná kamera Online (další sloupec Stav/Status). Zkontrolujte verzi FW kamery v dalším sloupci vpravo (Software version/Verze SW).**

12) EN – Now click to "Select file" and select right file, and then click "IPC Upgrade".

 CZ – Nyní klikněte na "Zvolit soubor" a vyberte správný soubor pro aktualizaci. Poté klikněte na "Aktualizace IPC" vpravo.

- EN For technical support contact us here:
- CZ Pro technickou podporu nás kontaktujte zde:

## **https://helpdesk.intelek.cz**